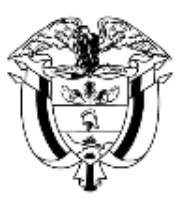

Departamento Nacional<br>de Planeación - **DNP** 

## **INSTRUCTIVO DE LA PLATAFORMA INTEGRADA DE INVERSIÓN PÚBLICA – PIIP**

## **PROCESO DE EJECUCIÓN SUBPROCESO DE AJUSTES CAPÍTULO DE REGIONALIZACIÓN**

Dirección de Proyectos e Información para la Inversión Pública

Subdirección de Proyectos

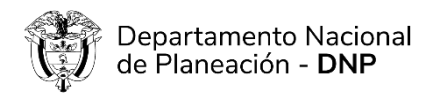

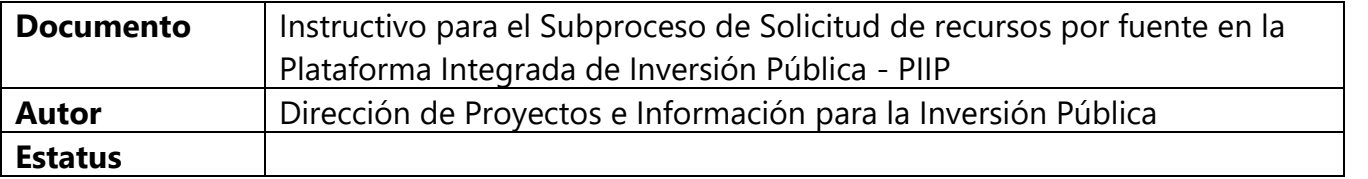

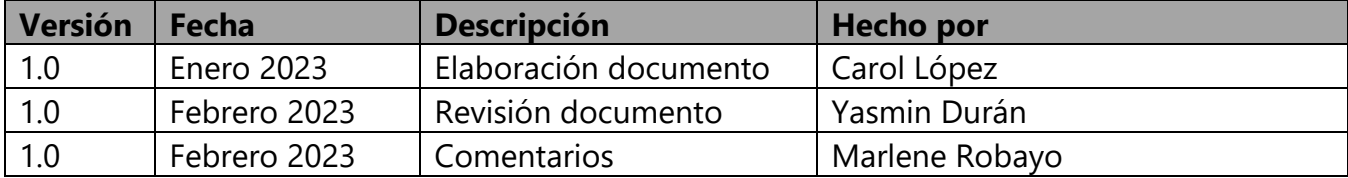

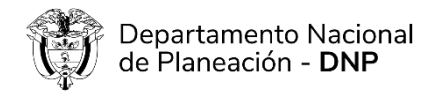

### TABLA DE CONTENIDO

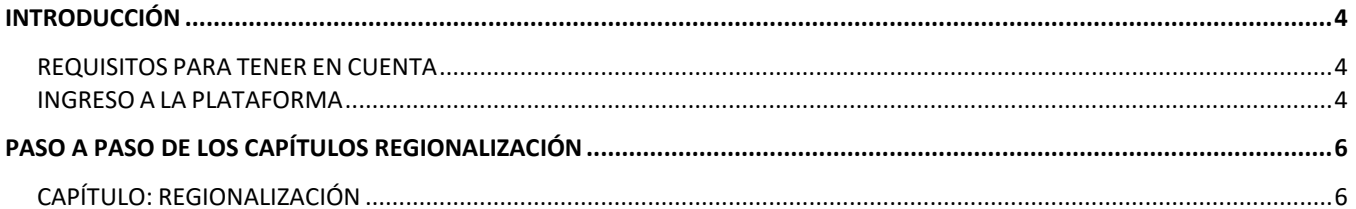

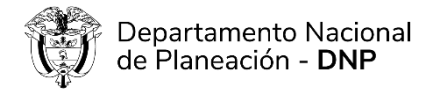

# <span id="page-3-0"></span>**INTRODUCCIÓN**

Este documento hace parte de una serie de instructivos diseñados con el objetivo de guiar a los usuarios en el paso a paso del manejo de la Plataforma Integrada de Inversión Pública – PIIP. De manera puntual, en este instructivo encontrará lo referente al capítulo de "Regionalización", que hace parte del subproceso de "Ajustes" del proceso de "Ejecución". Este capítulo se trabaja por el Formulador en el primer paso del flujo de ajustes.

#### <span id="page-3-1"></span>**REQUISITOS PARA TENER EN CUENTA**

Al momento de dar inicio al proceso de Ejecución en la Plataforma Integrada de Inversión Pública, se debe tener en cuenta que:

- ✓ Los proyectos se deben encontrar en estado "En ejecución"
- ✓ Los proyectos no deben tener ningún ajuste, ni trámite en curso

#### <span id="page-3-2"></span>**INGRESO A LA PLATAFORMA**

Para ingresar a la Plataforma Integrada de Inversión Pública - PIIP debe acceder al siguiente enlace **[https://PIIP.dnp.gov.co](https://piip.dnp.gov.co/)** desde un explorador de internet. Para garantizar una conexión estable, se sugiere usar el explorador *Google Chrome.*

Una vez haya ingresado a la dirección web, visualizará una pantalla como la que se muestra a continuación.

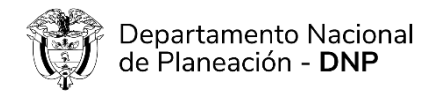

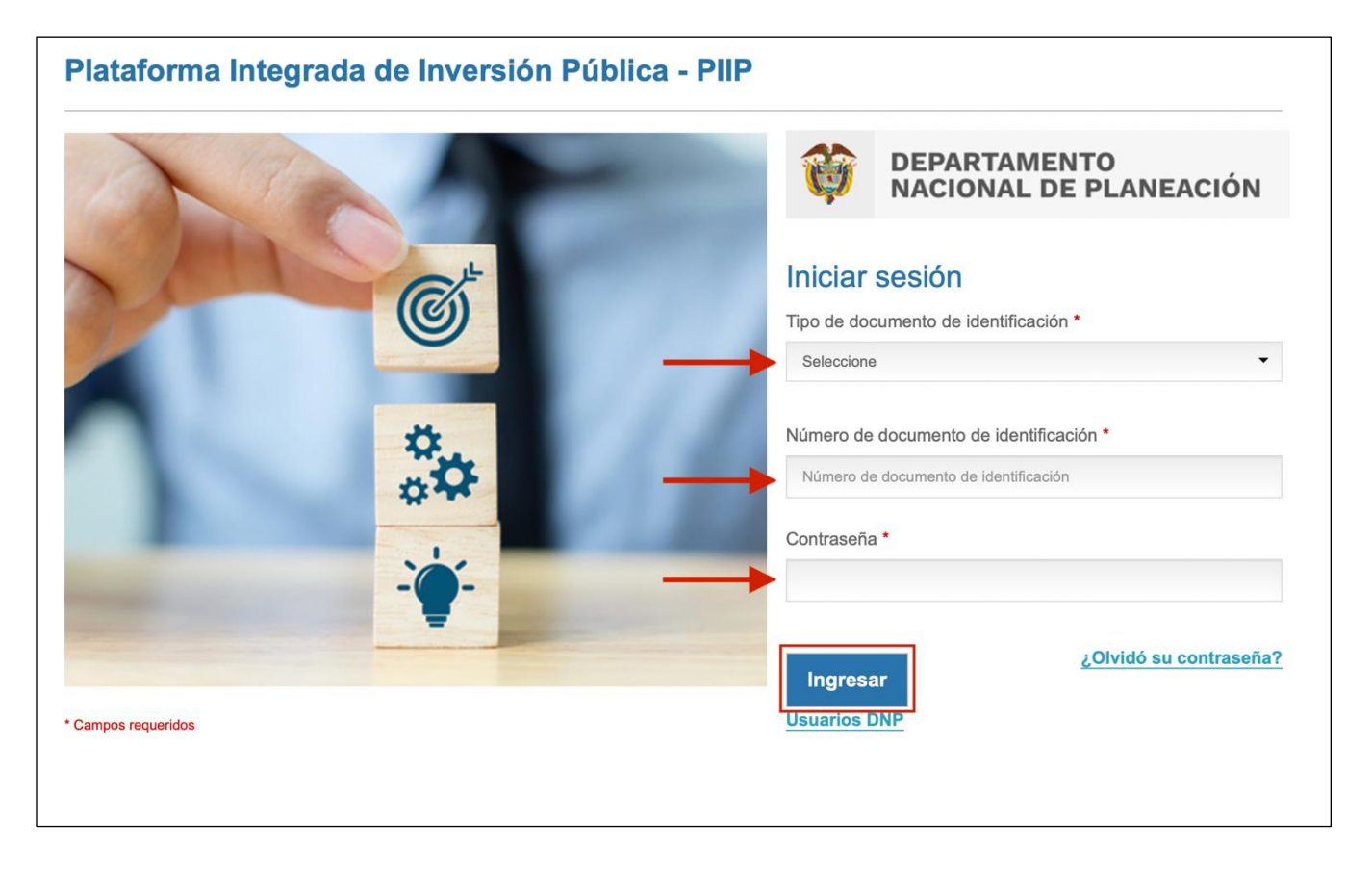

Allí debe diligenciar la información del usuario: tipo de documento de identidad, número de documento de identificación y contraseña. Finalmente, de clic en el botón Ingresar.

Al ingresar debe dirigirse al proceso de "Ejecución", y tiene dos opciones:

- 1. Proyecto: si va a realizar ajustes a un proyecto de inversión
- 2. Trámites: si va a adelantar un trámite presupuestal

Si selecciona la opción 1 remítase al Instructivo de Ajustes proyectos sin trámite presupuestal, si por el contrario va a realizar un trámite presupuestal remítase al Instructivo del trámite presupuestal correspondiente para crear el proceso dependiendo de las acciones específicas que va a adelantar sobre el proyecto, y seguir la secuencia de pasos que le va indicando la herramienta.

Dentro de las opciones de ajuste, están las relacionadas a cambios sobre la, a continuación, se describen los pasos para adelantar dichos cambios.

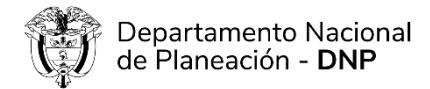

# <span id="page-5-0"></span>**PASO A PASO DEL CAPÍTULO**

### <span id="page-5-1"></span>**CAPÍTULO: REGIONALIZACIÓN**

La regionalización es la asignación de recursos en las diferentes localizaciones que atiende el proyecto, por tal razón, en este capítulo verá precargada la información sobre las localizaciones.

La distribución de recursos por localización parte del supuesto que los recursos que se orientan a las regiones deben estar soportados por el alcance del proyecto y ser consistentes con las áreas de atención que se definan en dicho alcance, por tal razón, debe existir una secuencia consistente entre la localización de la población objetivo del proyecto, la de la alternativa de solución y la distribución de recursos hacia dichas localizaciones.

Si requiere incluir mayor detalle en la regionalización, debe ir primero a la sección de "Datos generales" al capítulo "Localizaciones".

Si, en este contexto, únicamente se desea modificar el detalle de la regionalización, este ajuste lo puede adelantar directamente el rol "Formulador", sin necesidad de pasar por filtros de revisión, entrando a la PIIP por el proceso de "Ejecución" en la opción "Proyectos" donde debe crear un ajuste dando clic en el botón "+ Proceso" y seleccionando la opción "Ajustes de proyecto sin filtro". Luego debe dirigirse al capítulo de "Localizaciones" de la sección "Datos básicos".

El esquema nuevo exigirá que la regionalización se haga completa para todos los productos contenidos en el proyecto, cambiando el esquema anterior, que solo exigía la regionalización de mínimo un producto y que en ocasiones generaba inconsistencia entre el valor regionalizado y la entrega real del producto según la desagregación de la meta en las diferentes localizaciones. La asociación de la información debe seguir este esquema en cascada:

#### ➔Fuente

➔Producto (costos y metas del indicador principal) ➔ Localización

El nivel más agregado para la regionalización es el departamento, siendo opcional la desagregación a nivel de municipio, o desagregaciones más detalladas como resguardo, comuna, consejo comunitario, campaña, entre otras.

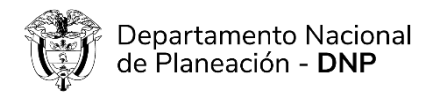

El paso a paso para el ajuste del capítulo de regionalización es la siguiente:

1. El Paso 1 dentro de un "Ajustes proyecto" es realizado por el rol "Formulador" y es el primero de los pasos del subproceso de "Ajustes".

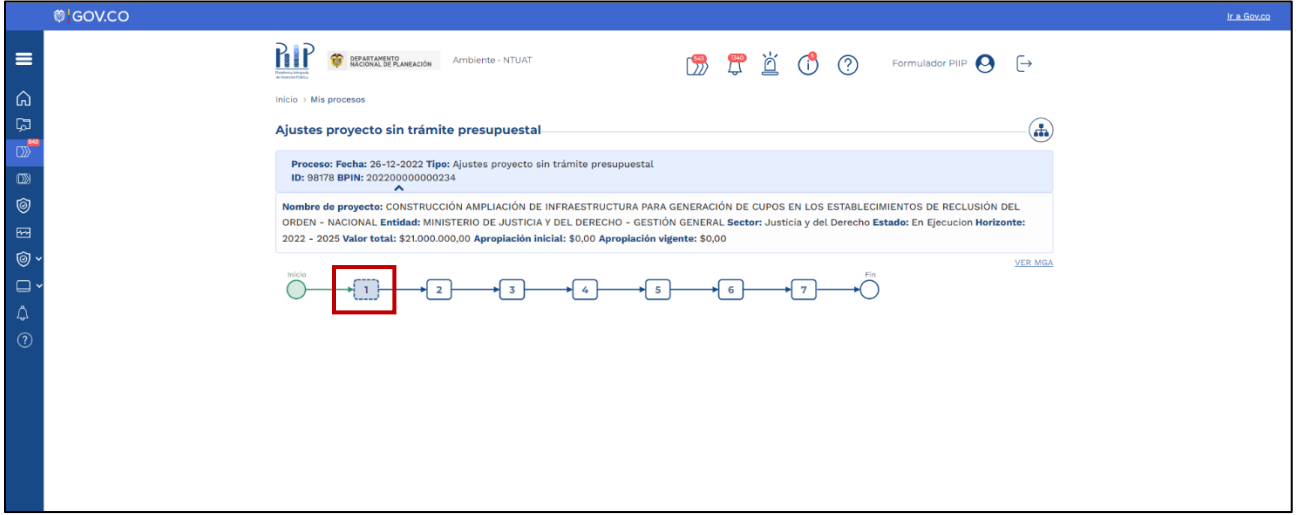

2. En la ventana que se abre se observan cinco (5) secciones denominadas "Datos Generales", "Recursos", "Focalización", "Justificación" y "Soportes".

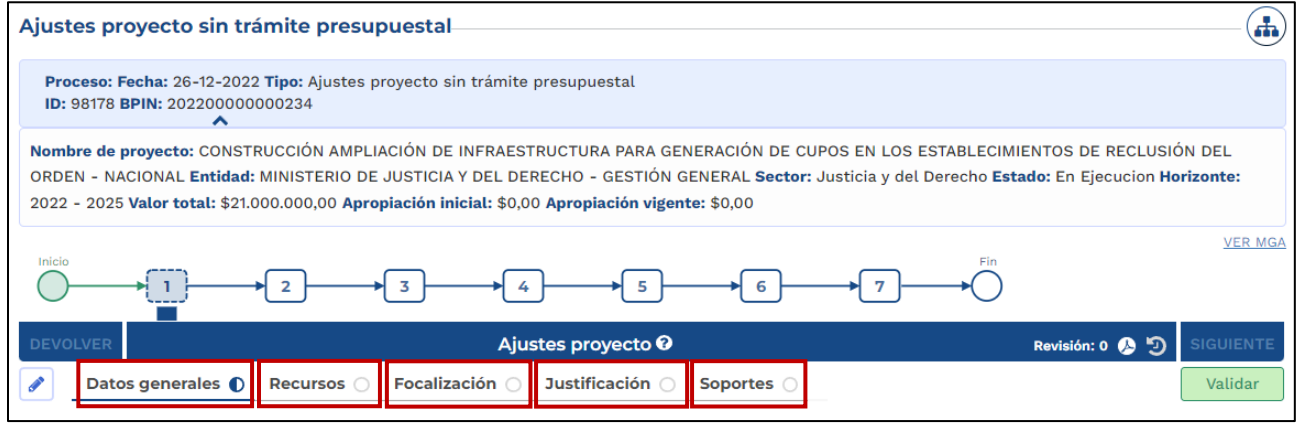

3. En la segunda sección de "Recursos" encontrará el capítulo de "Regionalización".

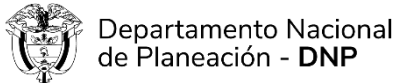

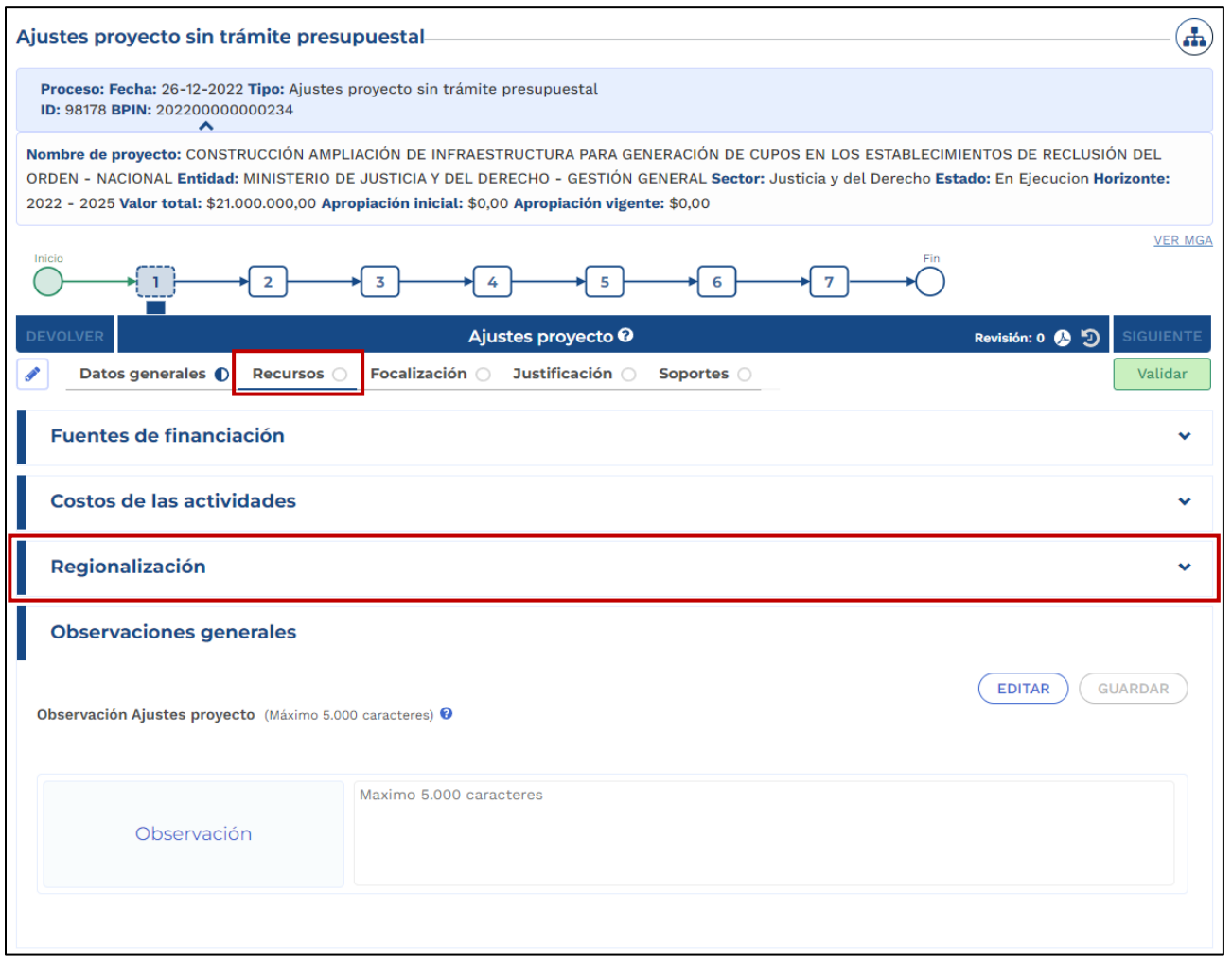

4. En el capítulo de "Regionalización" podrá ajustar los recursos que están siendo asignados en cada localización de la alternativa de solución, de la población objetivo o las que haya incluido en el capítulo "Localizaciones".

Al dar clic se desplegará el capítulo donde lo primero que visualizará son la(s) fuente(s) de financiación asociada(s) al proyecto con la información de la "etapa" (preinversión, inversión u operación), el "Tipo de financiador" (PGN, SGR, etc.), "Nombre del financiador" y el "Recurso". Así mismo, visualizará el total de la fuente y el total regionalizado para dicha fuente.

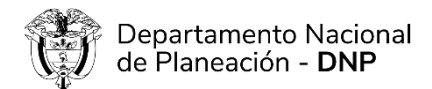

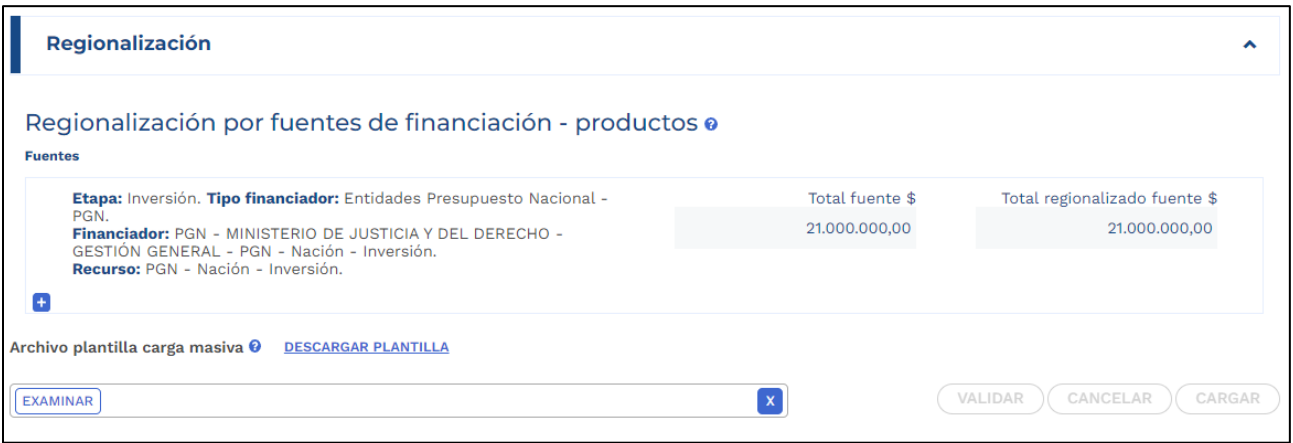

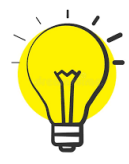

Para facilitar el ingreso de información puede utilizar una plantilla en Excel. Para hacer uso de esta opción debe bajar el archivo de Excel predefinido por la opción "Descargar plantilla", ingresar la información en Excel de acuerdo con la necesidad, y luego cargarlo para que suba a la plataforma toda la información.

5. De clic en el símbolo más (+) para desplegar y visualizar los productos, el total del costo de cada producto y el total regionalizado para cada producto

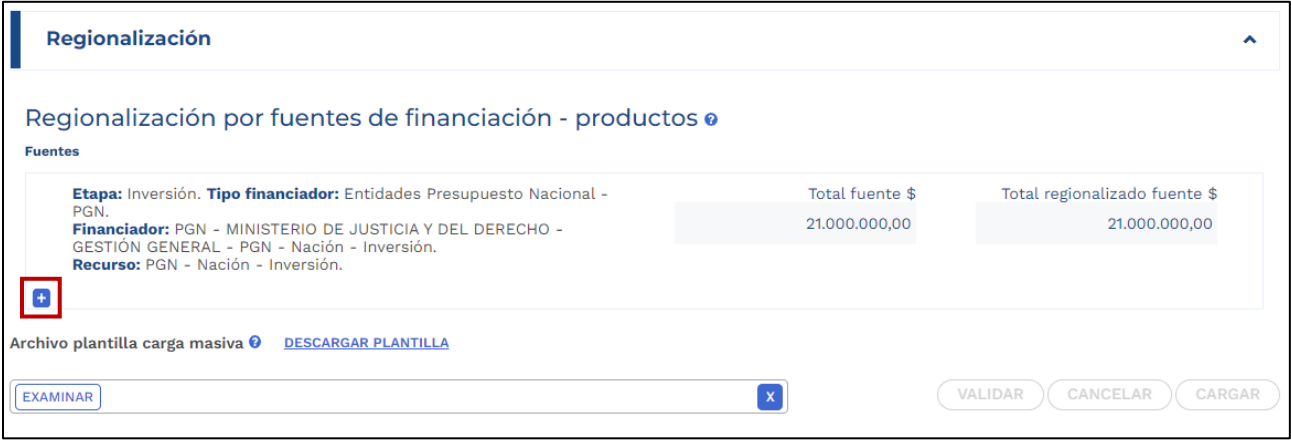

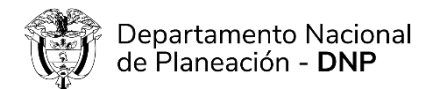

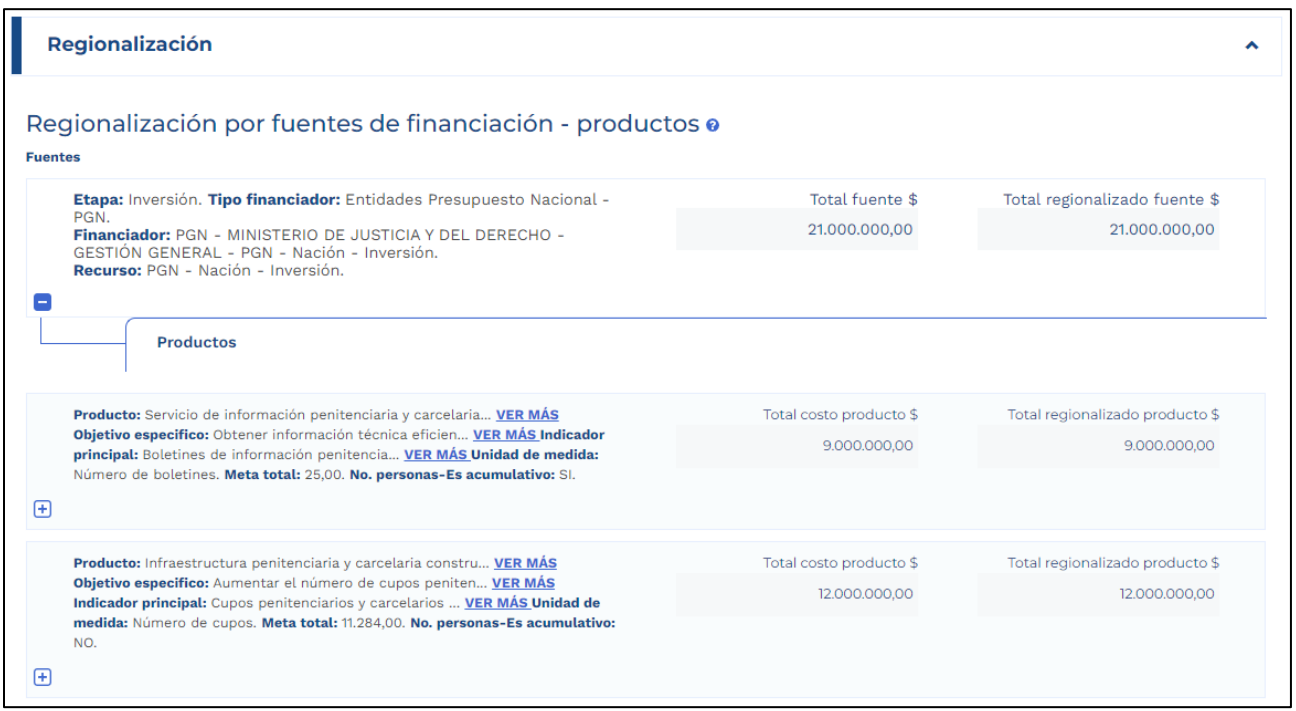

6. De clic nuevamente en el símbolo más (+) de cada producto donde requiere ajustar la información.

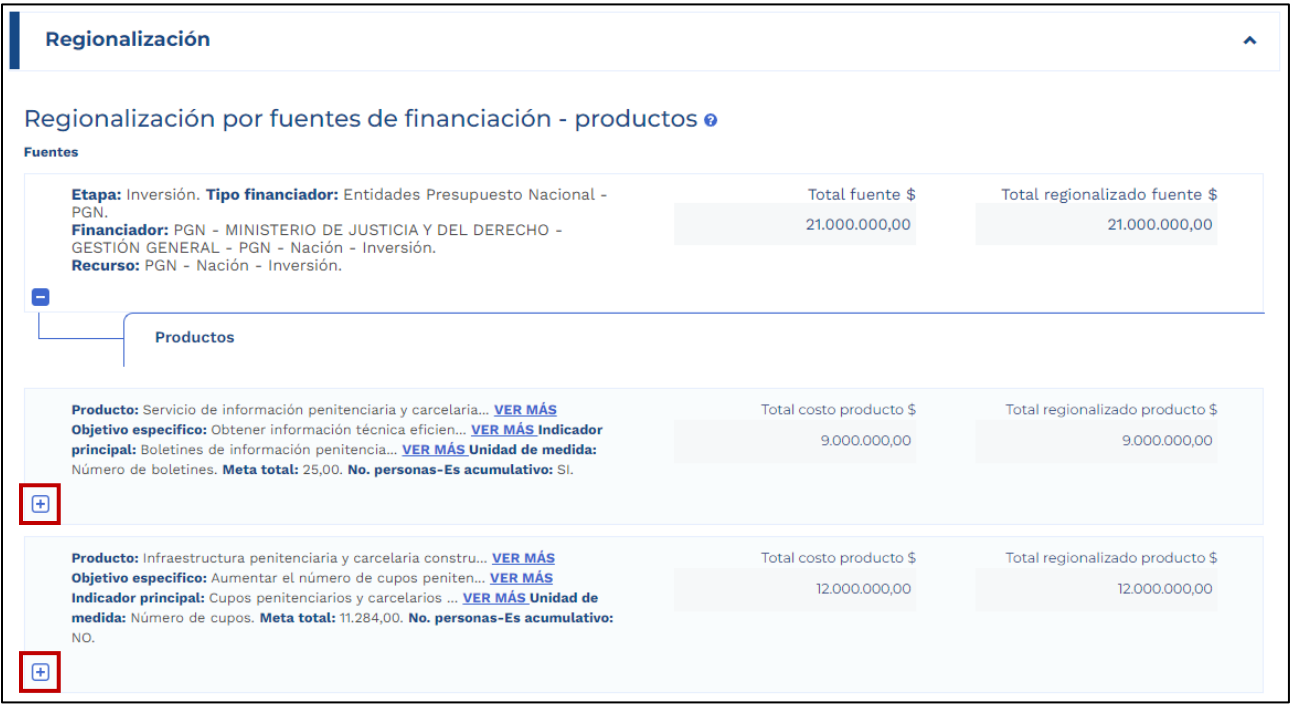

Al desplegar visualizará las localizaciones asociadas al proyecto, incluyendo las que ingresó en la localización de la alternativa de solución y en la localización de la población objetivo, así como las que haya incluido en el capítulo "Localizaciones" mediante un ajuste al proyecto que puede consultar en el instructivo de ajustes proyectos sin trámite presupuestal.

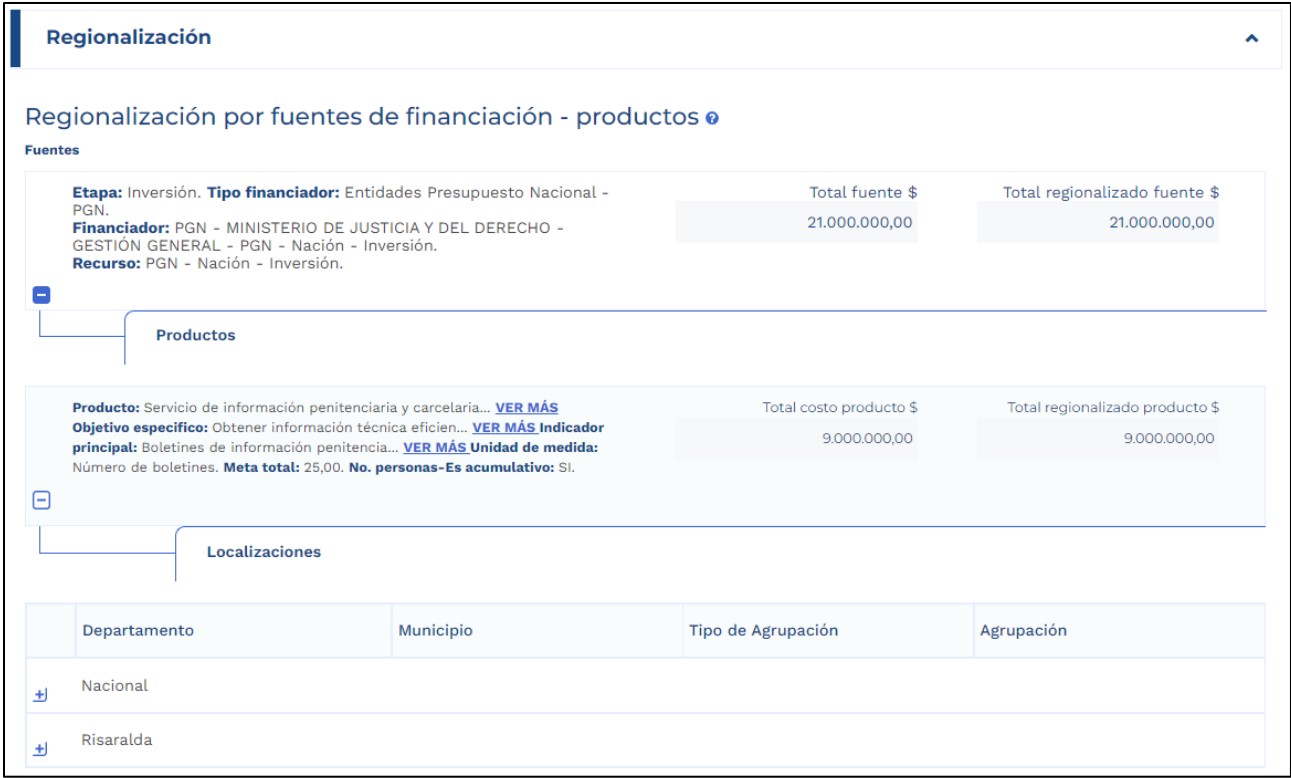

7. Finalmente, de clic en el símbolo más (+) de la localización o localizaciones que requiere ajustar.

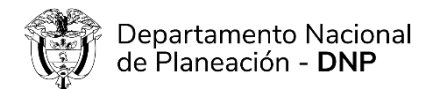

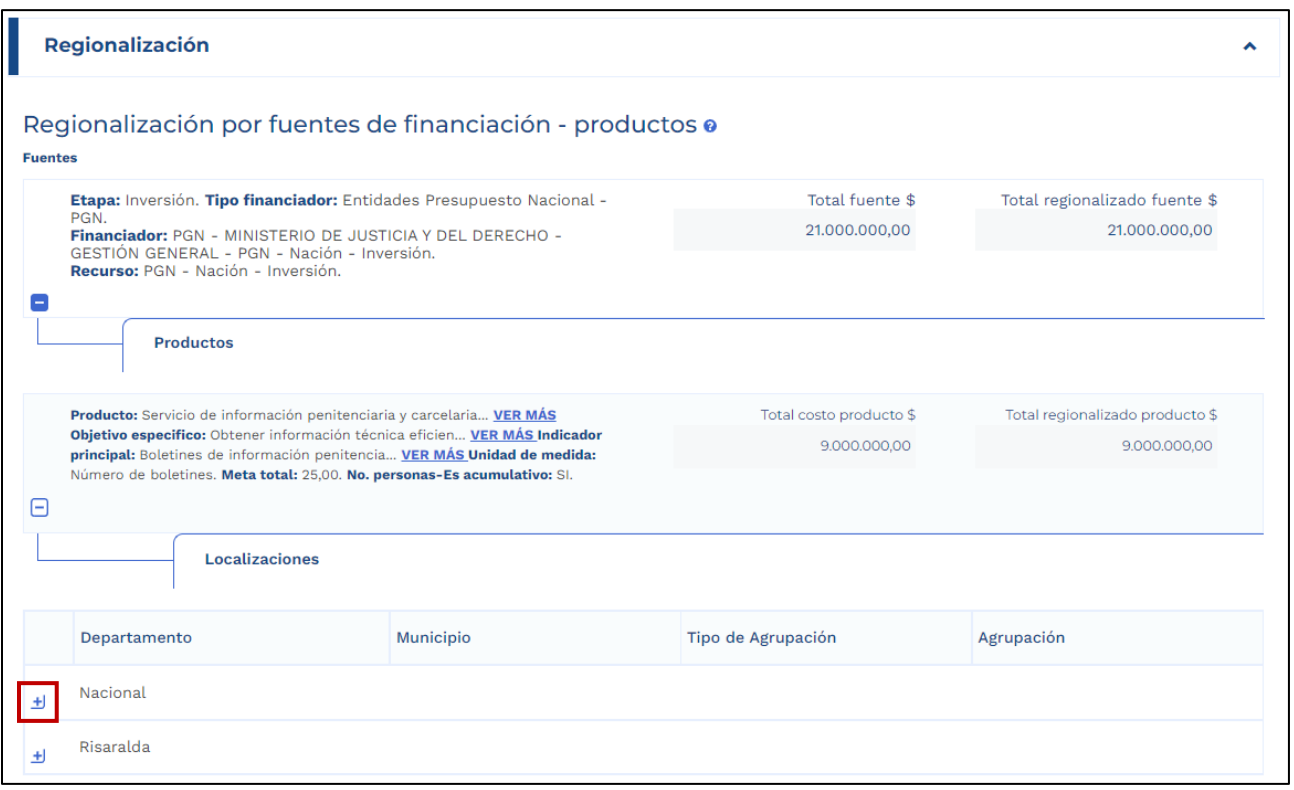

Al desplegar visualizará una tabla con el detalle de la localización donde encontrará los campos:

- Vigencia, corresponde a los años del horizonte del proyecto, y es un campo de solo lectura.
- En firme \$, corresponde a los valores asignados para cada año del horizonte, según la fuente, producto y localización específica, es un campo de solo lectura).
- En ajuste \$, corresponde a un campo editable donde debe ingresar los valores de los recursos que pretende modificar.
- Meta en firme, corresponder al valor de la meta del indicador principal del producto que está regionalizando, que ya ha sido asociada a ese año específico, fuente y localización, y es un campo de solo lectura.
- Meta en ajuste, corresponde a un campo editable donde debe ingresar el valor de la meta del indicador principal de producto que pretende modificar.

**NOTA**: Para proyectos que fueron migrados del SUIFP a la PIIP no se podrán regionalizar vigencias anteriores a la vigencia en curso, ya que están se encuentran cerradas porque ya se ejecutaron los recursos. Por lo anterior, en la plataforma solo se deberá registrar la información de la vigencia en curso hasta el final del horizonte del proyecto.

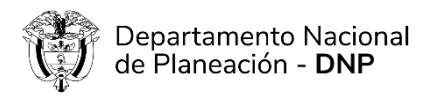

La PIIP validará la información registrada en el capítulo de regionalización, contra la información del capítulo de "Fuentes de financiación" y "Costos de las actividades" de la misma sección "Recursos".

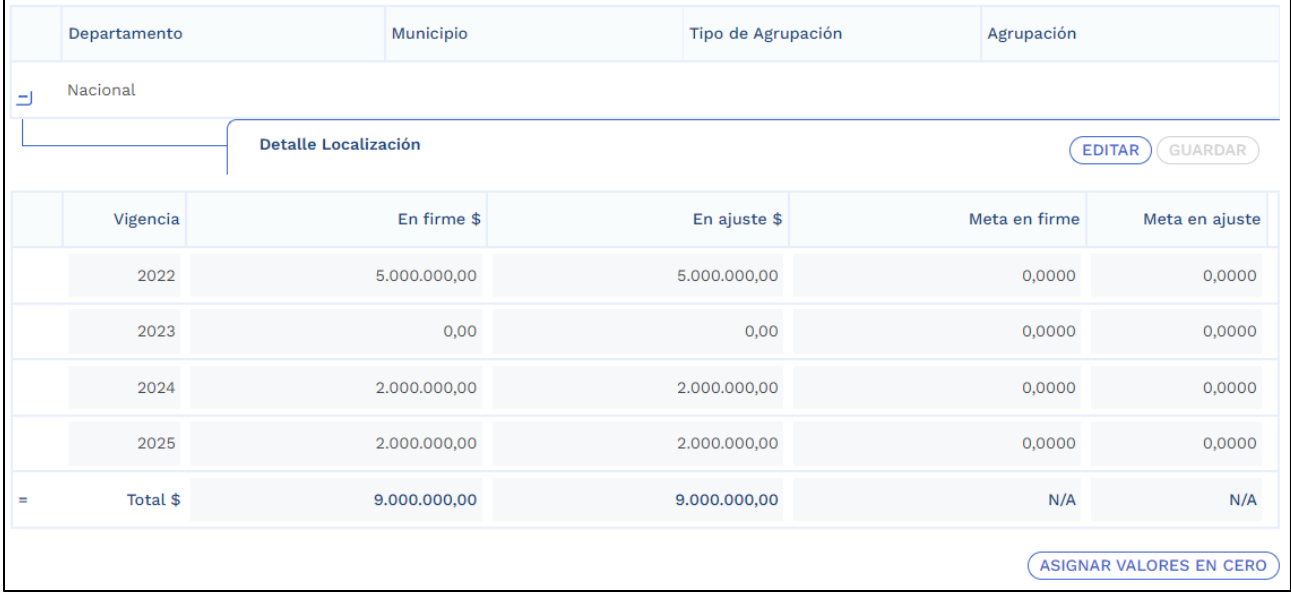

8. De clic en el botón "Editar".

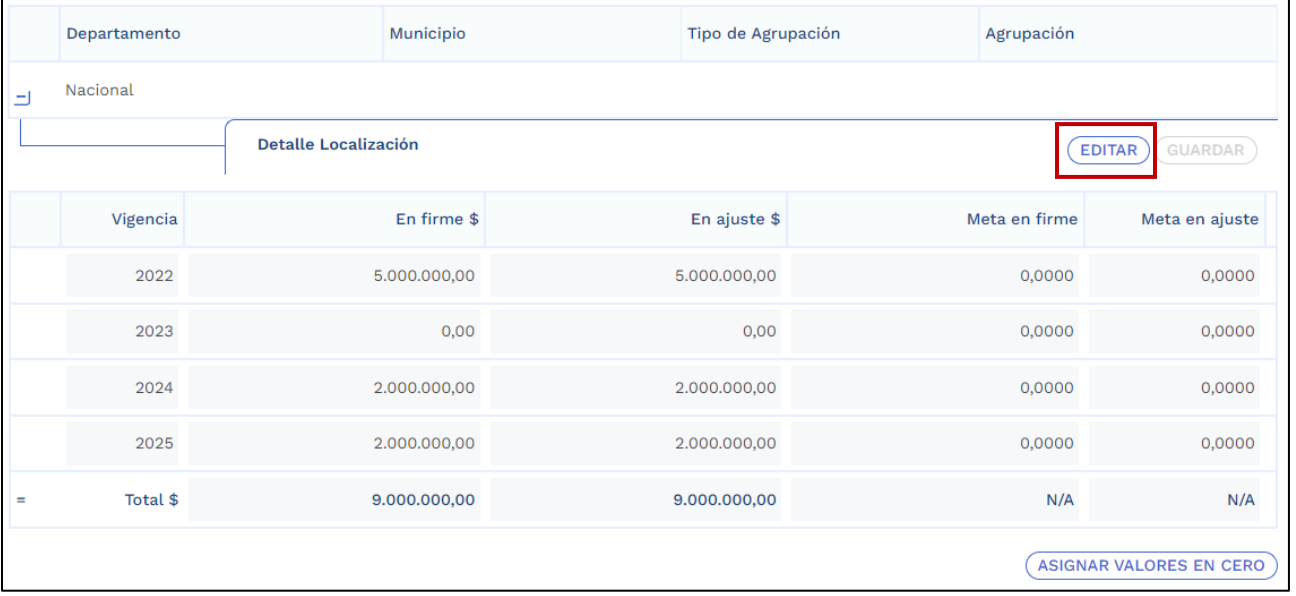

Se le habilitarán los campos "En ajuste \$" y "Meta en ajuste", ingrese los valores que va a ajustar en recursos y metas según la localización, producto y fuente seleccionada.

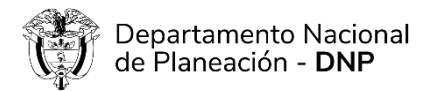

La plataforma le da la opción de dar clic en el botón "Asignar valores en cero" lo que le permitirá dejar en cero los valores de las columnas "En ajuste \$" y "Meta en ajuste", si quiere borrar toda la información.

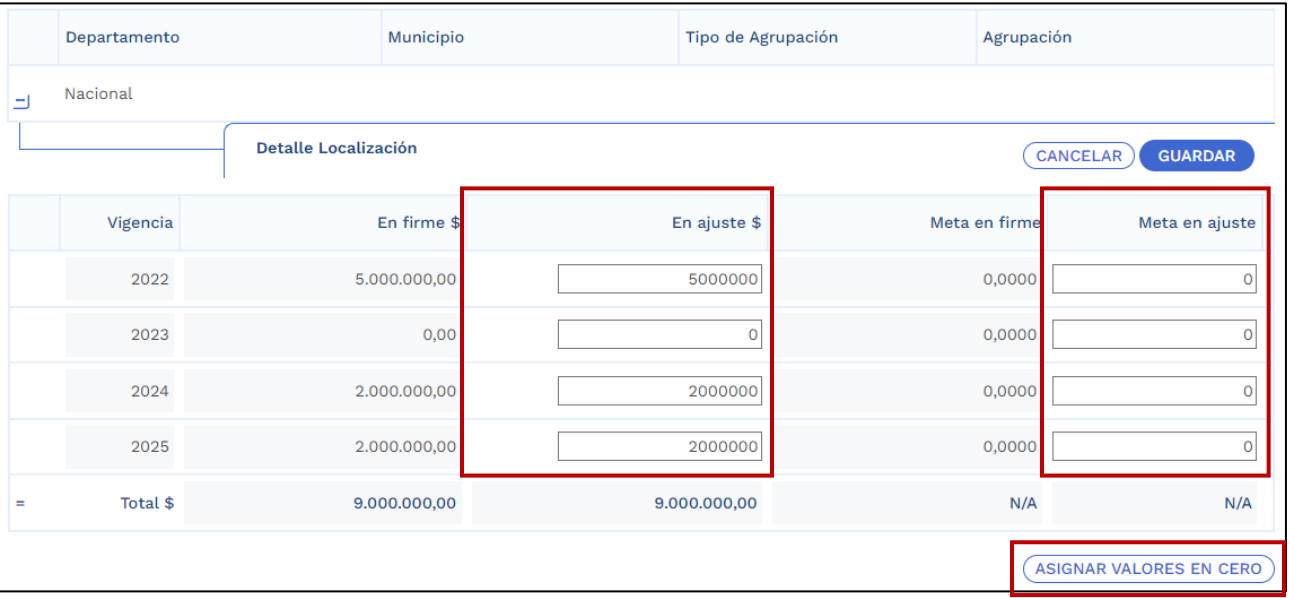

Cuando haya terminado de ajustar los costos y metas, de clic en el botón "Guardar".

El sistema le mostrará un mensaje confirmando que los datos fueron guardados con éxito, y una solicitud de verificación del total del producto para que al validar no presente inconsistencias.

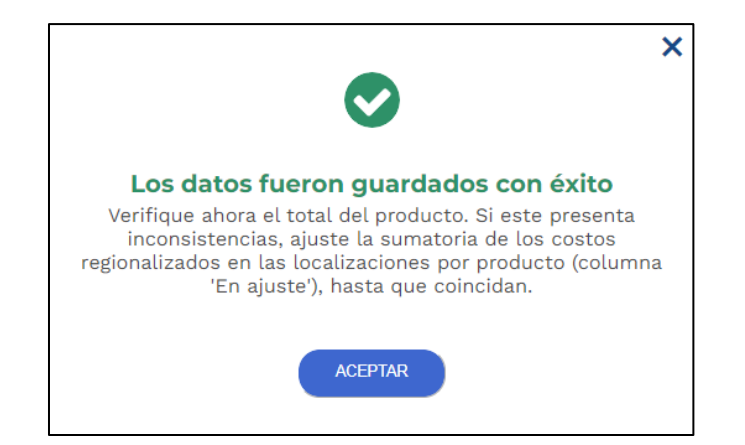

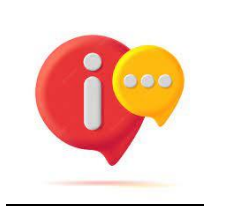

Debe regionalizar todos los productos. Si su proyecto solamente tiene la localización "Nacional" debe ingresar los valores por fuente, producto y año en esa única localización.